# LeaderGuide Pr

## Librarian – How to Use

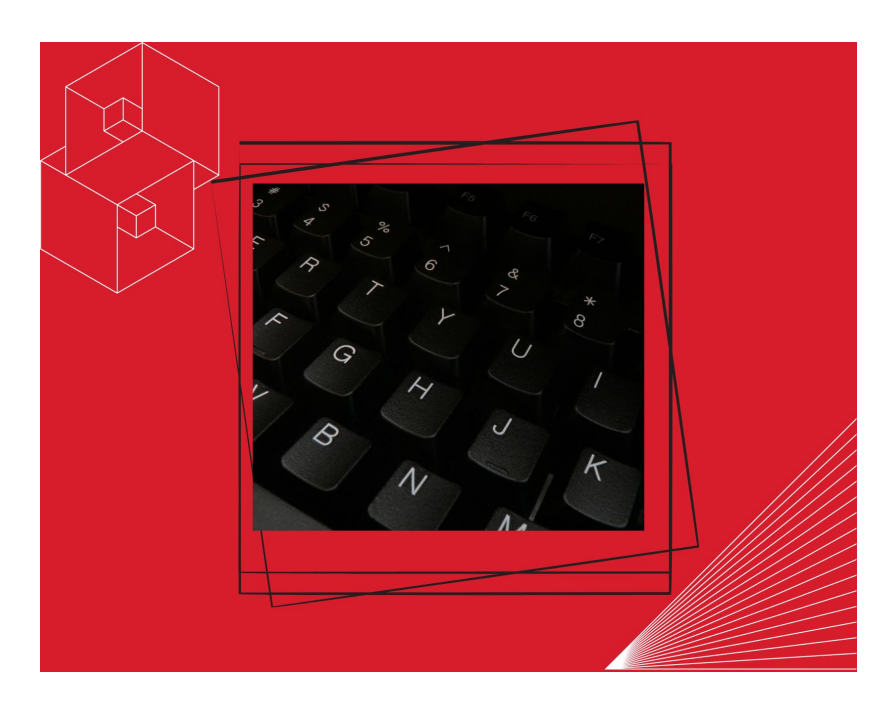

## *User Guide*

Course ID: LGP-LIB\_UG

## **Librarian – How to Use**

#### Copyright © 2023 Great Circle Learning

Revision Date 5/8/2023

#### **Acknowledgements**

This user guide was developed by Great Circle Learning to support users of LeaderGuide Pro, the premiere ILT & VILT development tool.

#### **Trademarks & Copyright Acknowledgements**

■ LeaderGuide Pro<sup>™</sup> is a trademark of Great Circle Learning, Inc.

This user guide was created with:

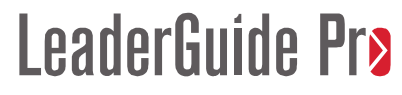

A product of Great Circle Learning, Inc. www.greatcirclelearning.com

#### **Contact Us**

Great Circle Learning PO Box 5159, Marco Island, FL 34145 USA [info@greatcirclelearning.com](mailto:info@greatcirclelearning.com) 239-389-2000

## **Table of Contents**

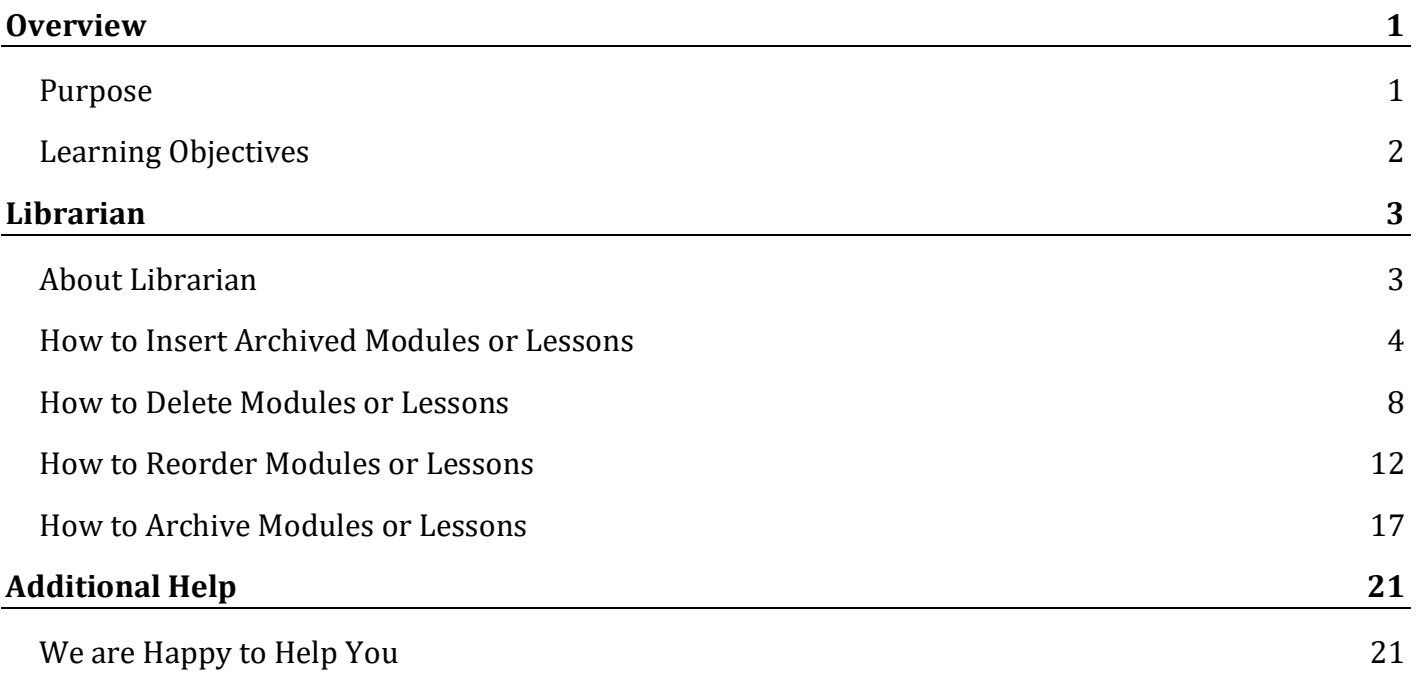

## **Overview**

## **Purpose**

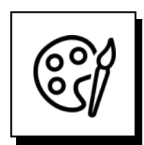

#### **Librarian is a unique set of automation functions that allow you to easily work with Modules and Lessons.**

With Librarian you can:

- Save any Module and its Lessons, or just Lessons, as reusable objects.
	- − This process is referred to as Archive
- Insert Archived content into existing LeaderGuide Pro<sup>™</sup> documents.
- Delete Modules and Lessons from within existing LeaderGuide Pro documents.
- Reorder Modules and Lessons within existing LeaderGuide Pro documents to create new documents.

## **Learning Objectives**

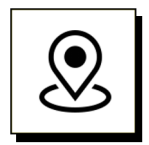

#### **Objectives:**

You will learn:

- How to locate Librarian on the LGPro ribbon.
- The purpose of each Librarian function.
- How to use each Librarian function.

## **Librarian**

## **About Librarian**

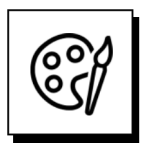

**Librarian is a unique set of automation functions that allow you to easily work with Modules and Lessons.**

The **Librarian button** is in the Module/Lesson Control group.

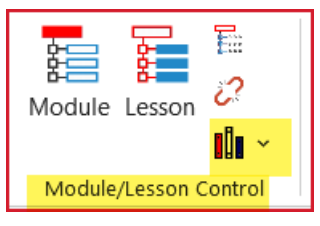

When you click the **Librarian** button you see this menu of options:

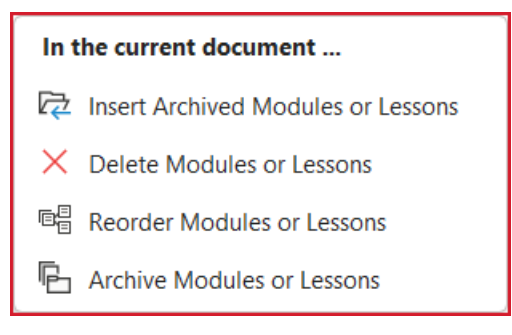

- Insert Archived Modules or Lessons
	- − Easily import an existing LGPro Module or Lesson into an open guidebook
	- − When you import a Module, you also bring in all the Module's Lessons
- Delete Modules or Lessons
	- − Easily delete Lessons, or Modules and all the Module's lessons, from the open guidebook on your screen
- Reorder Modules or Lessons
	- − Easily reorder Lessons, or Modules and all the Module's lessons, from the open guidebook on your screen into a new guidebook (to preserve the original.)
- Archive Modules or Lessons
	- − Easily save copies of Lessons, or Modules and all the Module's lessons, from the open guidebook on your screen
	- − FYI: Content Parts are automatically "archived" and available for insert.

## **How to Insert Archived Modules or Lessons**

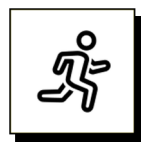

#### **Quick Steps**

- Get your guidebook ready for the insertion by updating all fields and saving.
- Place your cursor at a logical insertion point in your document.
- Click the Librarian button in the Module/Lesson Control group on the LGPro ribbon
- In the menu you will see, click on **Insert Archived Modules or Lessons**.
- Select the file you want to import & click OK.
- In the dialog box you will see, address this question: "Insert something else?"
	- − If **Yes**, click **Continue**.
	- − If **No**, click **Close**
- Check the start and end insertion points to make sure there is a section break or page break before and after your inserted content. If not, add one now.
- Click **Update All Fields** and **Save**.
- **Go To** your Table of Contents and verify that your inserted content in the correct location.

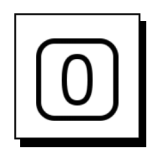

#### **Get ready to insert**

- Open the LeaderGuide Pro guidebook you want to insert into.
- Click the Update All Fields button in the Controls group on the LGPro ribbon.

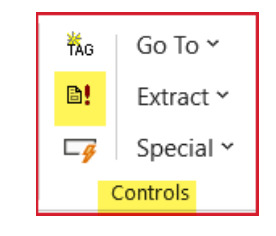

Save the file.

## **How to Insert Archived Modules or Lessons, continued**

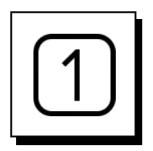

#### **Step One**

- **Place your cursor at a logical insertion point in your guidebook.** 
	- Go to the spot where you want to add your archived Module or Lesson.
	- If that spot is on the last page of your guidebook, place your cursor at a paragraph mark **before/above** the **non-printing red text** that should always be the last thing in your guidebook.
	- − Otherwise, go to the page before your insertion spot and place your cursor by a paragraph mark at the end of that page.
	- − For example:
		- If you have a Facilitator Guide with Module 1, Module 2, and Module 3
		- and you want to insert an archived Module before Module 3
		- then you would go to the page before Module 3, which would be the last page of the final Lesson in Module 2. Place your cursor at a paragraph mark below the final content block on that page.

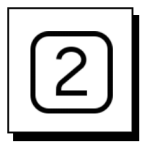

#### **Step Two**

■ Click the Librarian button in the Module/Lesson Control group on the LGPro ribbon

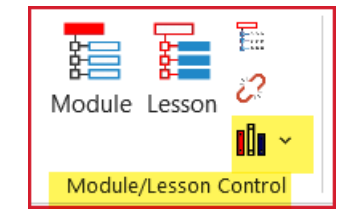

In the menu you will see, click on **Insert Archived Modules or Lessons**

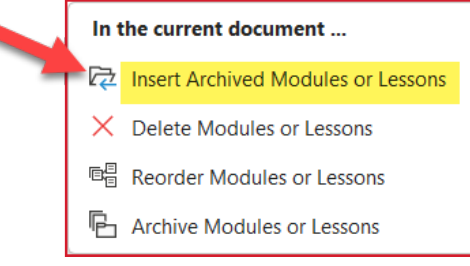

## **How to Insert Archived Modules or Lessons, continued**

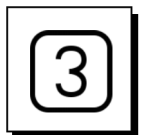

#### **Step Three**

#### You will see this dialog box

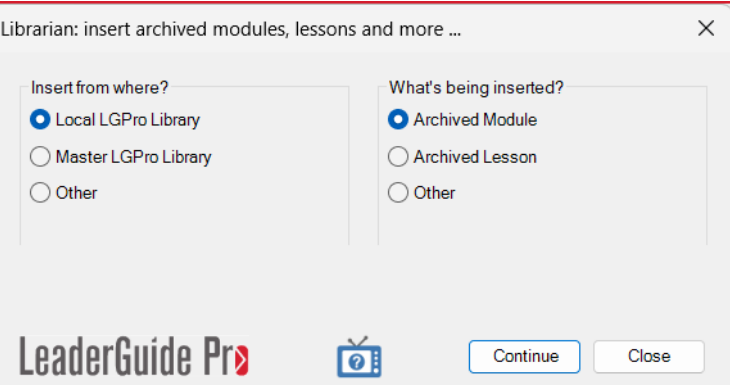

- Select the **location** of your archived file
- Select the type of file, either a **Module or a Lesson**
- Click **Continue**

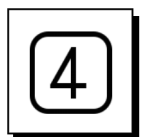

#### **Step Four**

- Select the file you want to import
- Click **OK**

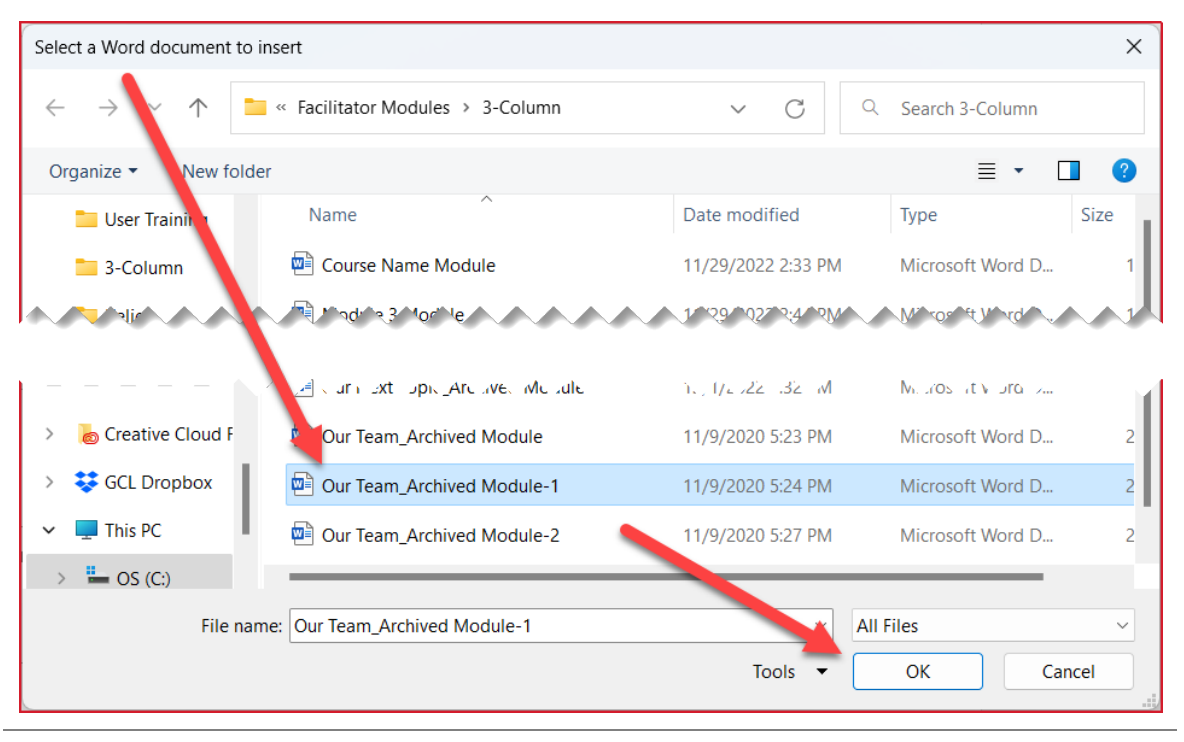

## **How to Insert Archived Modules or Lessons, continued**

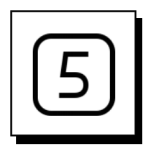

#### **Step Five**

The file you select will be inserted and you will see the **Librarian Insert dialog box** again.

- In the dialog box you will see this question: "Insert something else?"
	- − If **Yes**, click **Continue**
	- − If **No**, click **Close**

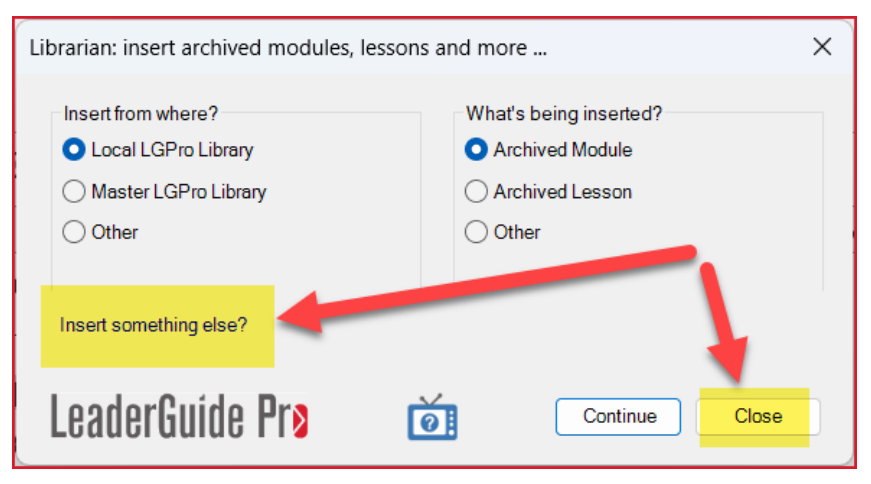

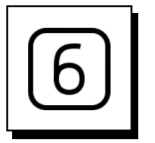

#### **Step Six**

You will be in your guidebook at the end of your inserted content.

- Check to make sure there is a section break or page break before the next Module or Lesson. If not, add one now.
- Click Update All Fields and Save.

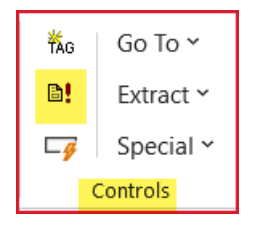

- Click **Go To** and go to your Table of Contents
	- − Is your inserted content in the correct location?
- **Place your cursor near the Table of Contents entry for your inserted Module or** Lesson and go to the start of that chunk.
	- − Is there a section break or page break before the start of your inserted content?
	- − If not, add one now.

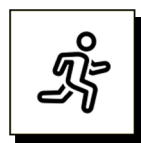

#### **Quick Steps**

- Open the LeaderGuide Pro guidebook you want to delete Modules or Lessons from.
- Click the Update All Fields button in the Controls group on the LGPro ribbon and Save.
- Go To your **Table of Contents** and visually identify the Modules or Lessons you want to delete.
- Click the Librarian button in the Module/Lesson Control group on the LGPro ribbon
- In the menu you will see, click on **Delete Modules or Lessons**.
- Select the **Module or Lesson** you want to delete
- Click **Delete**
- Give LeaderGuide Pro the time it needs to complete the deletion.
- When you see the message telling you that your item has been deleted, either select another Module or Lesson to delete or click **Close**.

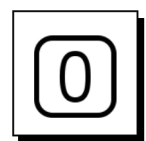

#### **Get ready to Delete**

- Open the LeaderGuide Pro guidebook you want to delete Modules or Lessons from.
- Click the Update All Fields button in the Controls group on the LGPro ribbon and Save.

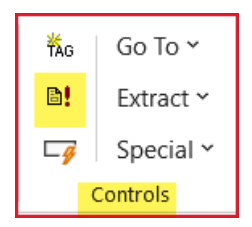

 Go To your **Table of Contents** and visually identify the Modules or Lessons you want to delete.

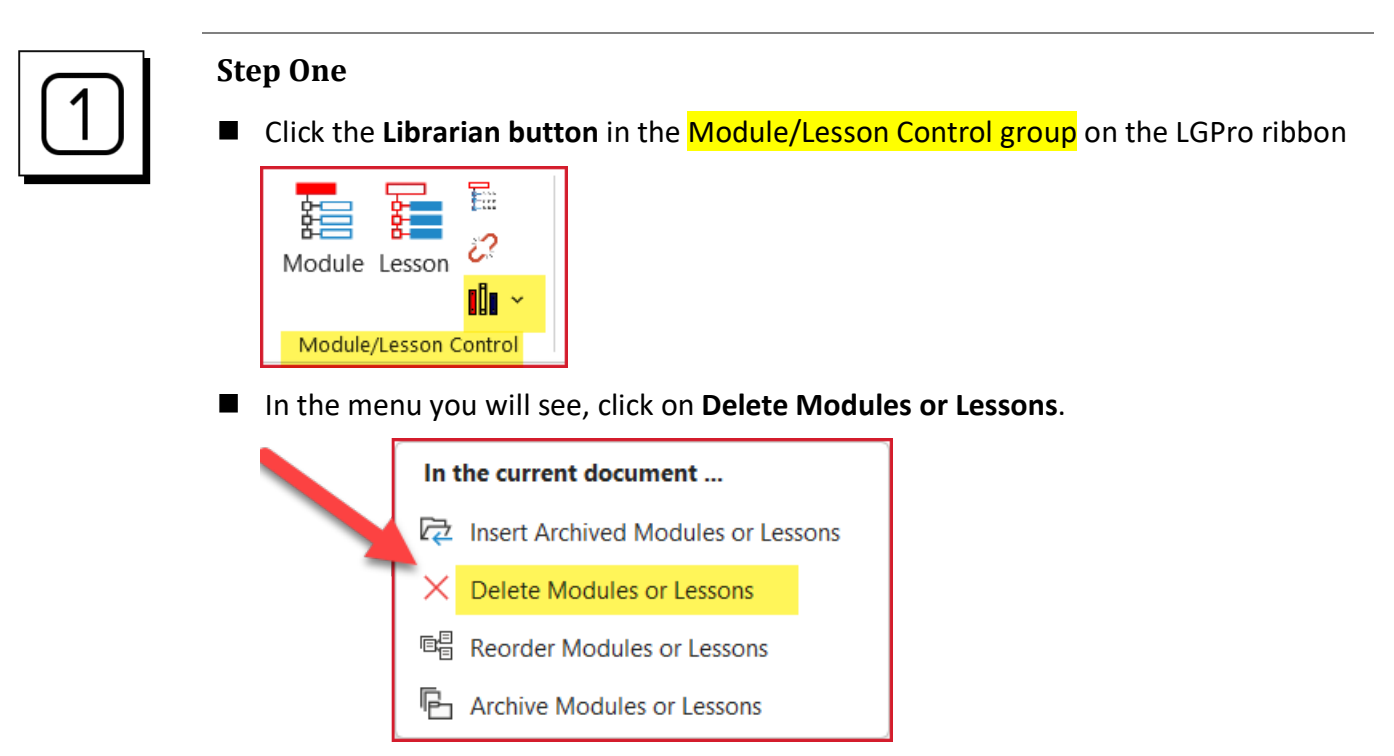

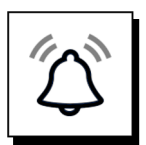

#### **IMPORTANT NOTE**

- Deleting is permanent.
	- − If you think you might want this content at some point in the future, we suggest you use Librarian to Archive it before you delete it.
- **I** If you select a Module to delete:
	- − You will also be deleting all the Lessons in the Module.
- Depending on the size of your document, deleting could take anywhere from a few moments to a minute or two.
	- − Do not do anything else on your computer while the deletion is taking place.
	- − You will see a message alerting you when your selection has been deleted.

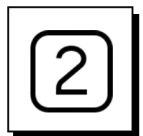

#### **Step Two**

You will see a representation of your Table of Contents.

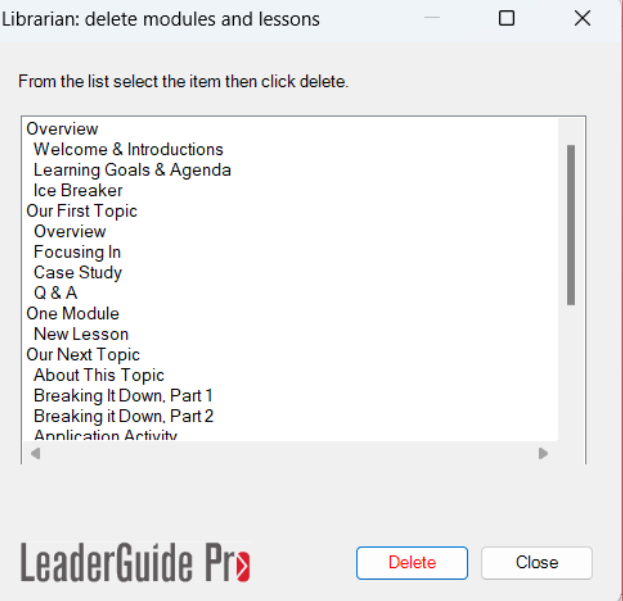

- Select the **Module or Lesson** you want to delete
- Click **Delete**
- Give LeaderGuide Pro the time it needs to complete the deletion.
	- − After the selected content is deleted, LeaderGuide Pro will update your:
		- Table of Contents
		- Training at a Glance
		- headers and footers, and
		- page numbers

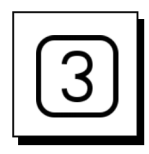

#### **Step Three**

- In the **Librarian Delete dialog box** you will see a message in **blue text** letting you know the item you selected has been deleted.
- Either select another Module or Lesson to delete or click **Close**.

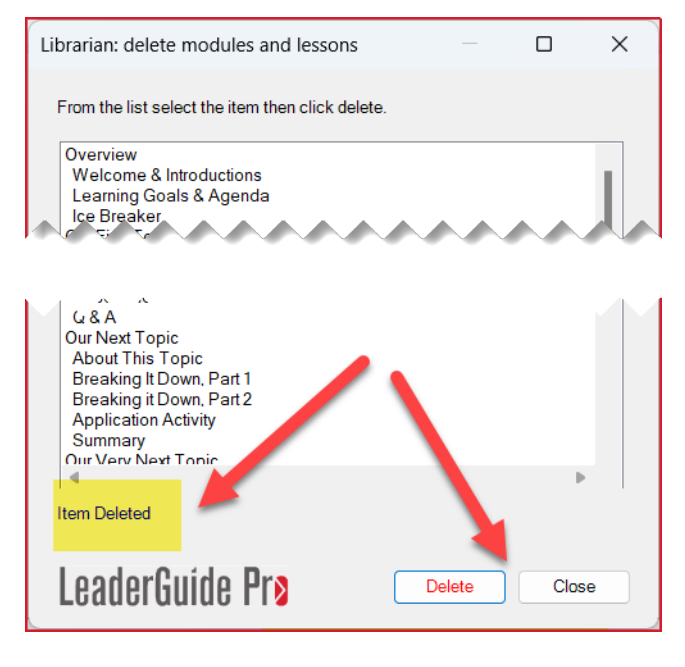

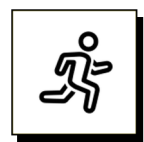

#### **Quick Steps**

- Open the LeaderGuide Pro guidebook with Modules or Lessons you want to reorder.
- Click the Update All Fields button in the Controls group on the LGPro ribbon and Save.
- Go To your Table of Contents and visually identify the Modules or Lessons you want to reorder.
- Click the Librarian button in the Module/Lesson Control group on the LGPro ribbon
- In the menu you will see, click on **Reorder Modules or Lessons**.
- Select the first Module or lesson you want in your reordered guidebook & click **Add**
- Select **the next** Module or lesson you want in your reordered guidebook & click **Add**
- If you make a mistake, select the Module or Lesson you don't want and click **Remove**
- When you have added everything to your reordered document, click **Run**
- When prompted to Save, click OK and Save your new guidebook
- After you will see a message letting you know your reorder is complete, click Close in the Librarian Reorder dialog box
- Check your reordered document to make sure the page breaks and transition blocks are properly in place

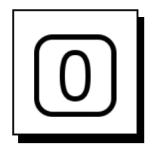

#### **Get ready to Reorder**

- Open the LeaderGuide Pro guidebook with Modules or Lessons you want to reorder.
- Click the Update All Fields button in the Controls group on the LGPro ribbon and Save.

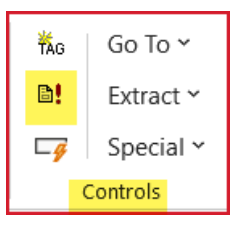

 **Go To** your **Table of Contents** and visually identify the Modules or Lessons you want to reorder.

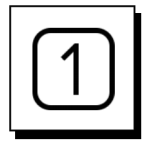

#### **Step One**

Click the **Librarian button** in the Module/Lesson Control group on the LGPro ribbon

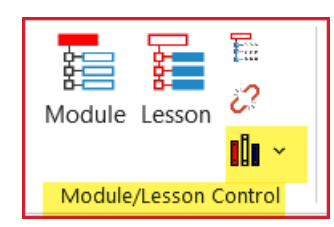

In the menu you will see, click on **Reorder Modules or Lessons**.

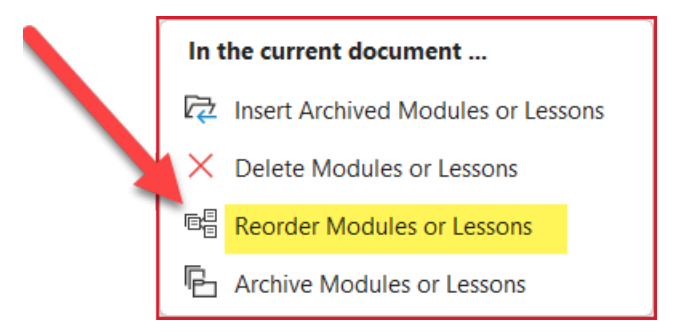

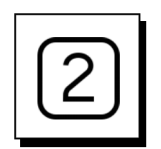

#### **Step Two**

You will see a representation of your Table of Contents.

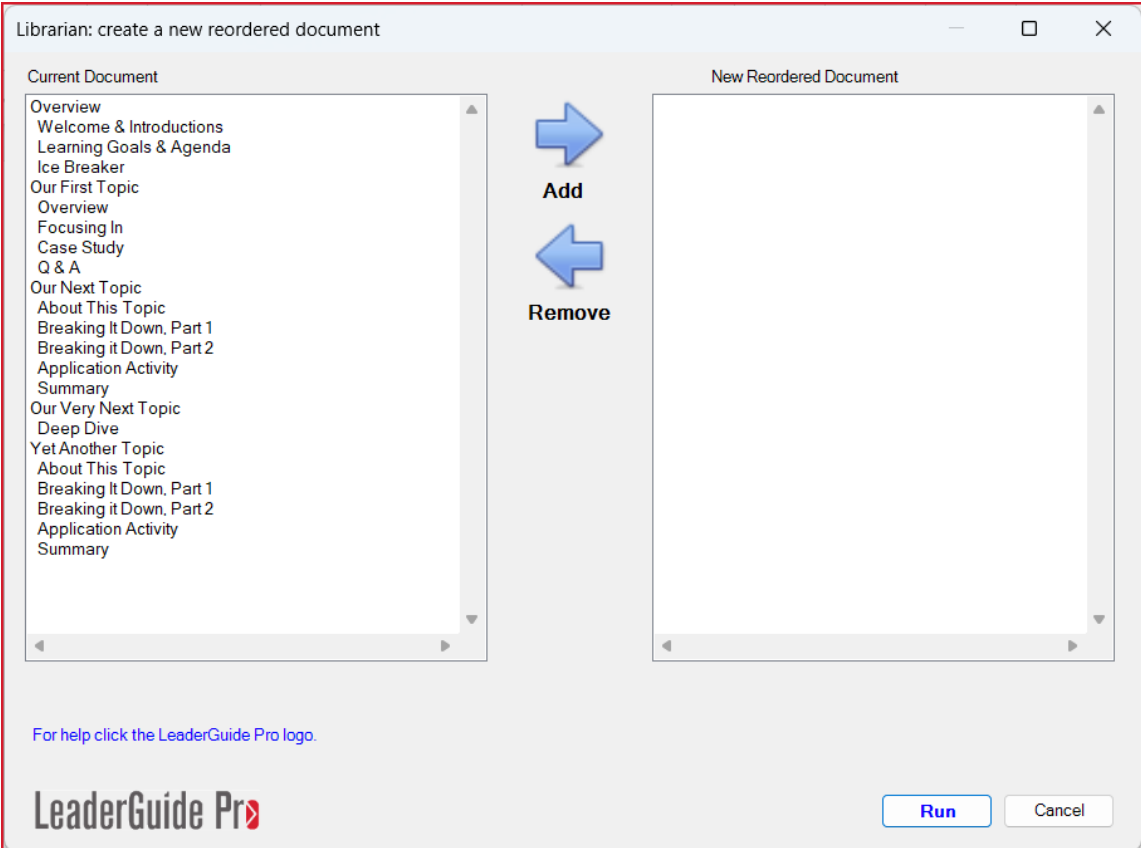

- Select the first Module or lesson you want in your reordered guidebook
- Click **Add**
- Select the next Module or lesson you want in your reordered guidebook
- Click **Add**
- If you make a mistake, select the Module or Lesson you don't want and click **Remove**
- When you have added everything to your reordered document, click **Run**

#### **NOTE:**

- If you select a Module name, only the Module page will be added to your reordered guidebook.
- To add a Module and all its Lessons, press Ctrl+Shift as you select

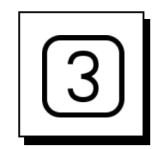

#### **Step Three**

#### When prompted to Save, click **OK and Save** your new guidebook

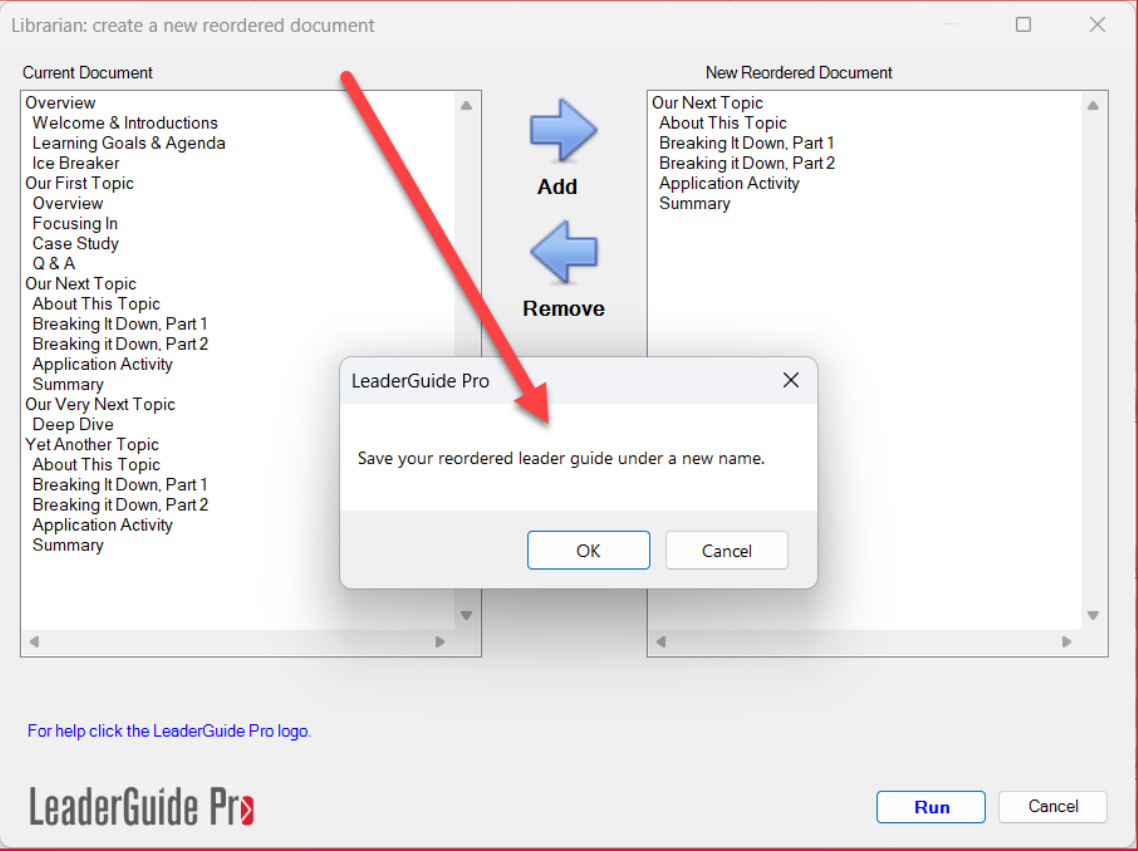

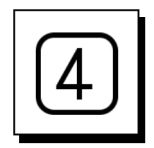

#### **Step Four**

- In the Librarian Reorder dialog box, you will see a message letting you know:
	- − Your reorder is complete
	- − Both documents are open
- Click **Close** in the dialog box
- Check your reordered document to make sure the page breaks and transition blocks are properly in place

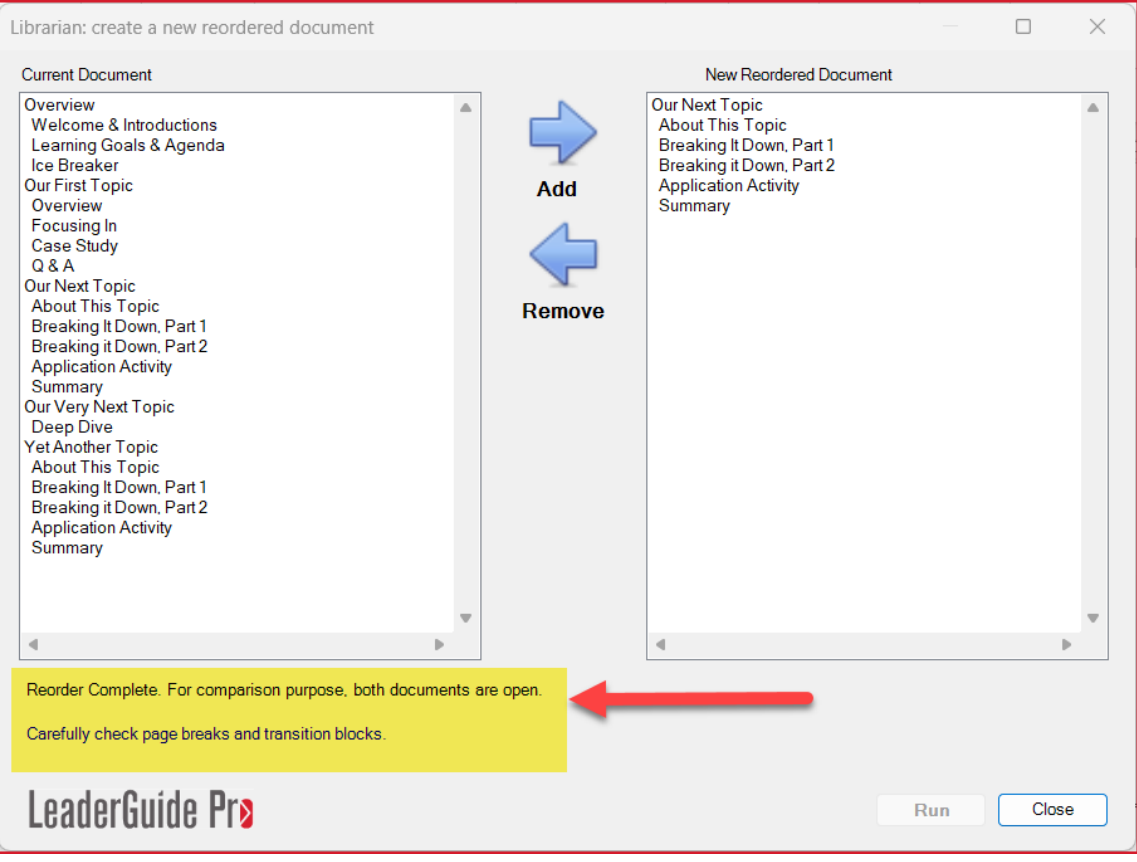

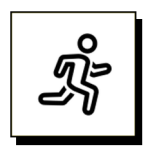

#### **Quick steps**

- Open the LeaderGuide Pro guidebook you want to archive Modules or Lessons from.
- Click the Update All Fields button in the Controls group on the LGPro ribbon and Save.
- Go To your Table of Contents and visually identify the Modules or Lessons you want to archive.
- Click the Librarian button in the Module/Lesson Control group on the LGPro ribbon
- In the menu you will see, click on **Archive Modules or Lessons**.
- **E** Select the **Module or Lesson** you want to archive
- Click **OK**
- Select a Module or Lesson to archive
- Select where you want to archive (save) your Module or Lesson to
- Click OK to save/archive your selection & save the file with a new name
- Click OK to archive another Modules and Lessons
- Click **Close** if you are **done** archiving

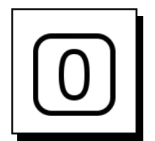

#### **Get ready to Archive**

- Open the LeaderGuide Pro guidebook you want to archive Modules or Lessons from.
- Click the Update All Fields button in the Controls group on the LGPro ribbon and Save.

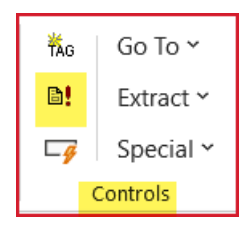

 **Go To** your **Table of Contents** and visually identify the Modules or Lessons you want to archive.

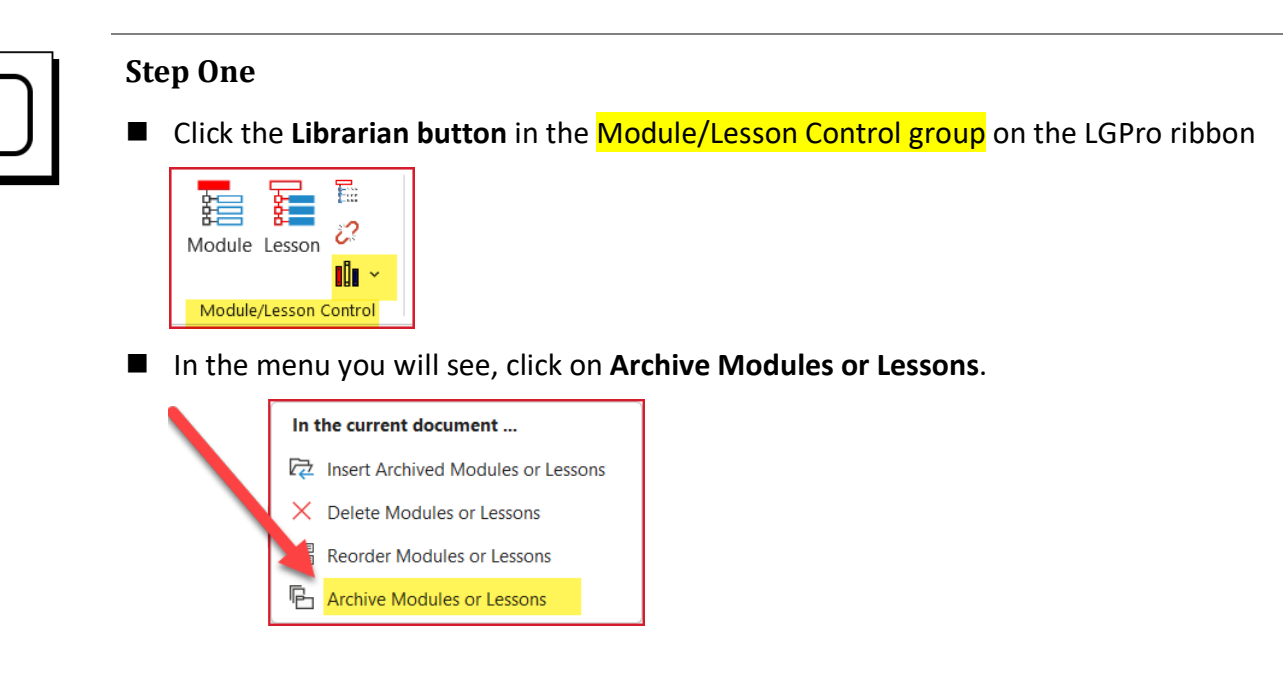

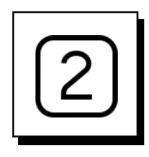

#### **Step Two**

You will see a representation of your Table of Contents

- Select a Module or Lesson to archive
	- − When you select a Module, the archive will include all the Module's Lessons
- Select where you want to archive (save)your Module or Lesson to
	- − Once you choose the Local or Master library you will be taken into File Explorer, where you can navigate to any Save location you prefer

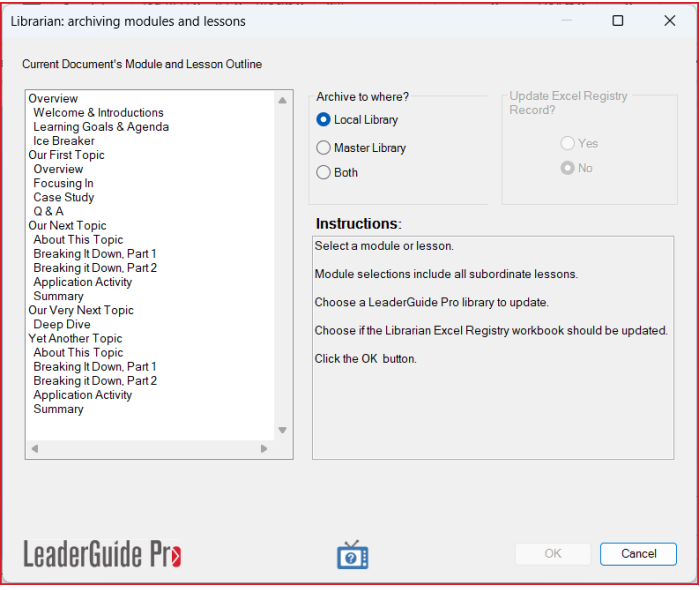

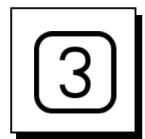

#### **Step Three**

#### **Save** your archived Module or Lesson

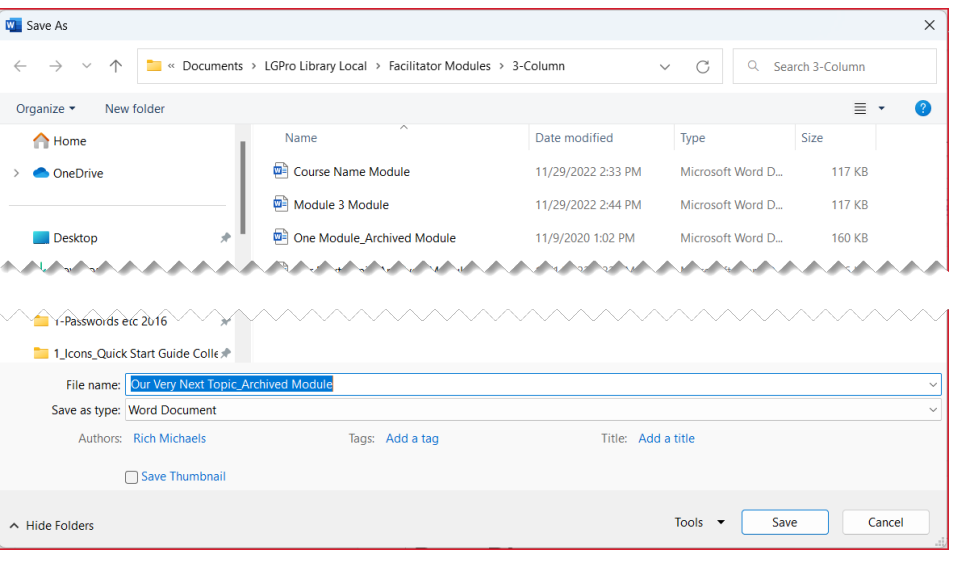

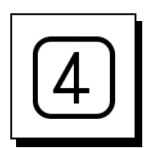

#### **Step Four**

You will see a message in the Librarian Archive dialog box letting you know the archive is complete.

- Click OK to archive another Modules and Lessons
- Click **Close** if you are **done** archiving.

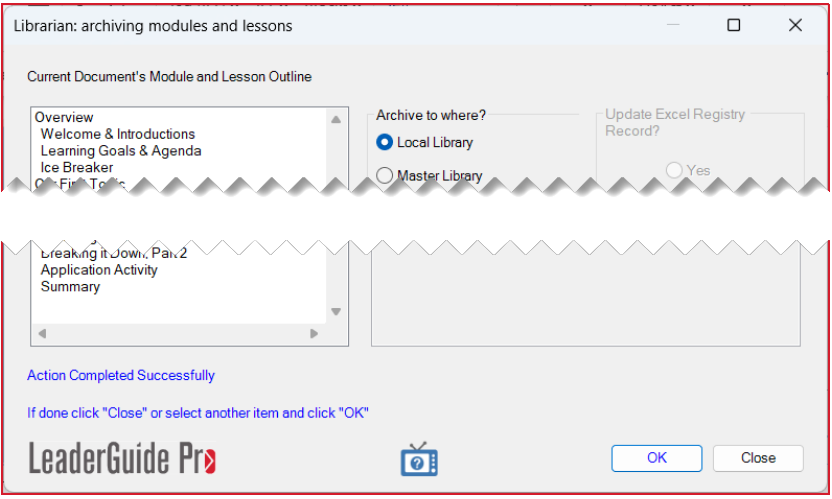

## **Additional Help**

## **We are Happy to Help You**

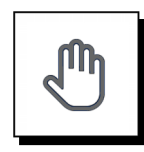

#### **If you need more help:**

Contact us using any one of the following methods:

- Go to [https://www.greatcirclelearning.com](https://www.greatcirclelearning.com/) and use **Chat**
- Go to [https://www.greatcirclelearning.com](https://www.greatcirclelearning.com/) and use the **Contact Us** form
	- − This form allows you to attach a file if you need us to look at something
	- − <https://www.greatcirclelearning.com/contact>
- Email us at [info@GreatCircleLearning.com](mailto:info@GreatCircleLearning.com) or help@GreatCircleLearning.com
- Call us at 239-389-2000